# **Modifying image file contents with Ghost Explorer**

This section includes the following topics:

- **Using Ghost [Explorer](#page-1-0)**
- Viewing image files and their [properties](#page-3-0)
- [Launching](#page-4-0) a file
- **[Extracting](#page-5-0) a file or directory from an image file**
- [Modifying](#page-6-0) image files
- **Listing the [contents](#page-8-0) of an image file**
- About [image](#page-9-0) file spans
- Setting the default split [options](#page-10-0)
- [Compiling](#page-11-0) an image file
- **Using Ghost Explorer from the [command](#page-12-0) line**

# <span id="page-1-0"></span>**Using Ghost Explorer**

The Ghost Explorer utility lets you view, alter, add, and extract files from a Ghost image (.gho) file.

Note: You cannot open VMWare Disk image (.vmdk) files with Ghost Explorer.

Using Ghost Explorer, you can do the following:

- View image file contents and save a list of files within an image file.
- Extract files or directories from an image file.
- Add, move, copy, delete, and launch files from and within an image file.
- Use drag-and-drop or cut-and-paste functionality to add files and directories from Windows Explorer to the image file.
- Set span sizes.
- Add a description to an image file.
- Compile an image file to improve restore performance.

Ghost Explorer supports the following partition types:

- **FAT12**
- **FAT16**
- FAT32
- NTFS
- **Linux Ext2/3**

# <span id="page-1-1"></span>**To open Ghost Explorer**

On the Windows taskbar, click **Start > All Programs > Symantec Ghost > Ghost Explorer**.

**To access a list of file commands**

Right-click a file or directory in Ghost Explorer to access a list of file commands.

# <span id="page-3-0"></span>**Viewing image files and their properties**

You can view the contents of an image file, including details of the partitions, directories, and files. You can also view the image file properties.

If the image file contains NTFS partitions that are stored on a CD you might receive frequent prompts to swap CDs when you try to view the image file. To avoid this problem, copy the spans from the CD onto a hard disk and then view the image file on the hard disk.

### **To view an image file and the properties**

- 1. Open Ghost Explorer.
- 2. On the File menu, click **Open**.
- 3. Select an image file.
- 4. Click **Open**.
- 5. On the File menu, click **Properties** to view the image file properties.

# **More Information**

"To open Ghost [Explorer"](#page-1-1)

### <span id="page-4-0"></span>**Launching a file**

Ghost Explorer restores a file to a temporary directory and attempts to open it. If the file is an executable program, it is run. If it is a data file and there is an application installed and associated with this file type, the application opens with the data file.

If you try to launch an application that depends on other files within the image file, it will probably fail. Ghost Explorer does not determine what dependencies exist. Extract the required files and then run the application file.

#### **To launch a file**

- 1. In Ghost Explorer, in the right pane, select a file.
- 2. On the File menu, click **Launch**.

### <span id="page-5-0"></span>**Extracting a file or directory from an image file**

You can extract a file or directory directly from an image file using Ghost Explorer. This does not delete the original file, but copies it to a new location.

Note: You can also use a drag-and-drop operation to move a file from<br>Note: Chect Explorer to Windows Explorer to oxtroot it Ghost Explorer to Windows Explorer to extract it.

### **To extract a file or directory from an image file**

- 1. In Ghost Explorer, open the image file.
- 2. Select the file or directory to be extracted.
- 3. On the File menu, click **Extract**.
- 4. In the Extract To dialog box, select the location to which you want to extract the file or directory.
- 5. Click **Extract** to save the file or directory to the chosen location.

### <span id="page-6-0"></span>**Modifying image files**

Whether you can add, delete, or view an image file, or move files within an image file, depends on the version of Symantec Ghost that was used to create the image file. You can check the version of Symantec Ghost used to create your image file in the image file properties. Ghost Explorer cannot open a file created with a version of Symantec Ghost earlier than 3.0.

You can use Ghost Explorer to add files or directories from Windows Explorer to any image file that was created in Symantec Ghost version 6.0 or later. You can also delete files from any image file that was created in Symantec Ghost 5.1d or later. If you add a file or directory to an image file the original span split is preserved.

Ghost Explorer supports Windows cut-and-paste operations within image files. For example, you can copy, paste, move, delete, and add files to images. You can also use a drag-and-drop operation to move files from Windows Explorer to Ghost Explorer.

To avoid problems, you should avoid making the following types of changes to an image file:

- Ghost Explorer prevents you from adding files to the root folder of Linux Ext2/3 partitions. If you add files, the new files are not visible when you restore the image, and the e2fsck tool reports errors.
- Do not add files to the root folder of a Ghost boot-partition image that contains PC DOS. A computer that is cloned from this image does not start.

Warning: file using GhostCasting. Ghost Explorer calculates whether If you use Ghost Explorer to add files to an image file, there may be some performance degradation when you restore the compilation is recommended. If it is, you can compile the file to improve performance.

#### **More Information**

Viewing image files and their [properties](#page-3-0) [Compiling](#page-11-0) an image file

# <span id="page-8-0"></span>**Listing the contents of an image file**

You can create a text file that contains a list of the directories and their details (and, optionally, files) that are in the current image file. You can store this file with the image file to keep an easily accessible list of the image file contents.

### **To list the contents of an image file**

- 1. In Ghost Explorer, open the image file.
- 2. On the File menu, click **List Contents**.
- 3. Click one of the following:

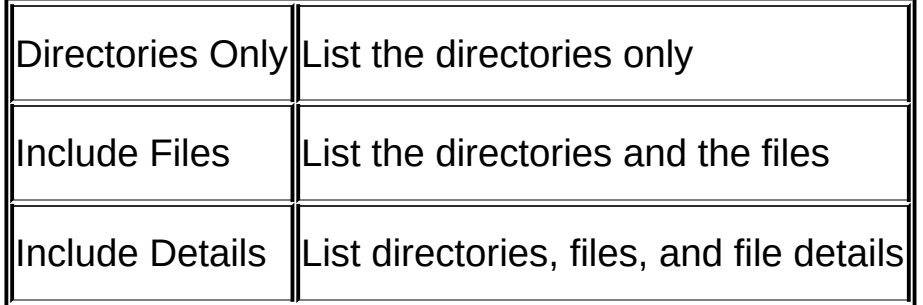

- 4. Select a directory to which to save the text file.
- 5. Type a file name.
- 6. Click **Save**.

#### <span id="page-9-0"></span>**About image file spans**

You can split an existing image file into smaller spans. This function is useful if, for example, you need to split a file into two or more files that can then be saved onto a CD/DVD drive that is unsupported by Symantec Ghost. After you split an image file you must compile it.

Note: create the image file you can save the image file directly to the If the CD/DVD drive is supported by Symantec Ghost, then as you CD/DVD.

**More Information** [Compiling](#page-11-0) an image file

# <span id="page-10-0"></span>**Setting the default split options**

Once this option is set, it becomes the default for all regenerated files.

### **To set the default split options**

- 1. In Ghost Explorer, on the View menu, click **Options**.
- 2. In the Options dialog box, check **Span Image**.
- 3. In the Split point (MB) box, type the required size.

If you are splitting the file to save onto CD, then set the size to 600 MB.

- 4. If you want Ghost Explorer to choose a default name for additional span files that it creates, click **Autoname Spans**.
- 5. Click **OK**.

# <span id="page-11-0"></span>**Compiling an image file**

If you add or delete files from an image file, the image file becomes fragmented. Symantec Ghost takes longer to restore a fragmented image than a compiled file. You can improve the performance of a restore by compiling a file before you restore it. When you compile a file, the file is defragmented. If you want to split an existing image, then you must compile it to span the image file.

You can check the properties of the image file to determine whether compilation is recommended.

### **To compile an image file**

- 1. On the File menu, click **Compile**.
- 2. If you want to span the image file, in the Save As dialog box, check **Span Image**, and then in the Split point (MB) box, type the required size.

If you are splitting the file to save it on a CD, then set the size to 600 MB.

- 3. If you want Ghost Explorer to choose a default name for any additional span files that it creates, click **Autoname Spans**.
- 4. In the File name box, type a name and a location for the first new file.

If you are splitting a file, all of the new files that are created are saved in the same location. You should use a different name than the original image file to avoid confusion.

- 5. Click **Save**.
- 6. If you are splitting the file, click **OK** each time that you are prompted to create a new span segment.

# <span id="page-12-0"></span>**Using Ghost Explorer from the command line**

You can start Ghost Explorer from a command prompt by typing its path and file name.

#### **To start Ghost Explorer from a command prompt**

- 1. On the Windows taskbar, click **Start > Programs > Accessories > Command Prompt**.
- 2. Type:

c:\Program Files\Symantec\Ghost\Ghostexp

This is the default path to Ghost Explorer.

3. Press **Enter**.

Ghost Explorer has a batch mode in which it carries out a single command and then exits. In this version, batch mode supports the saving of the contents to a text file only.

Table: Batch mode [switches](#page-12-1) specifies the switches to use the batch mode.

<span id="page-12-1"></span>Table: Batch mode switches

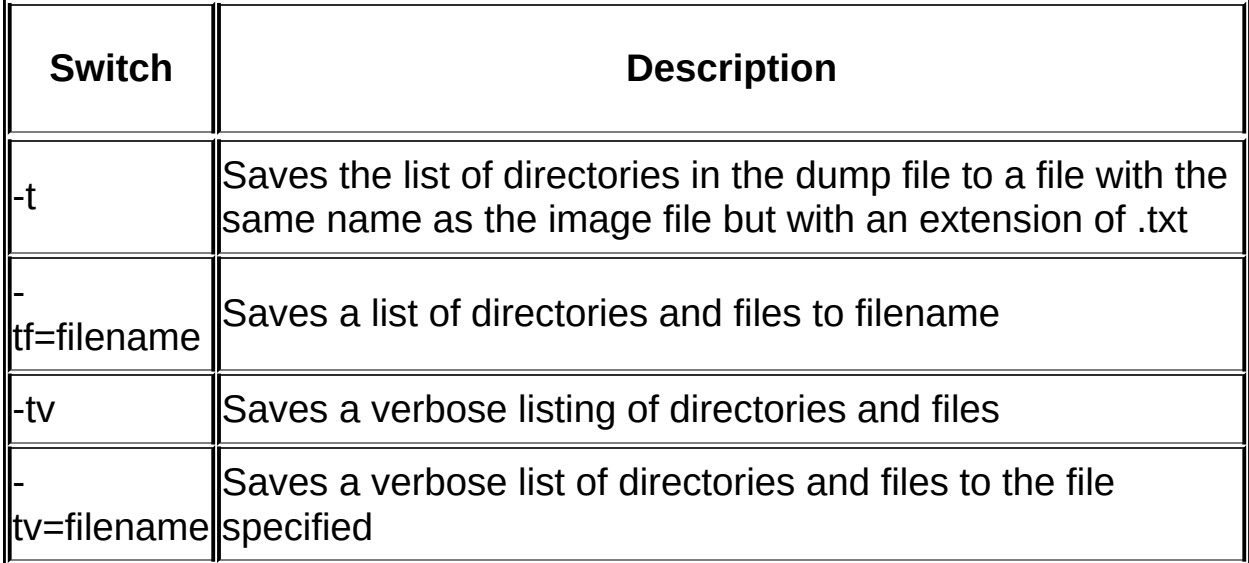

If Ghost Explorer reports that a spanned or split image is corrupt without prompting for the second part of the image, it may not recognize that the image is split. Starting with the -split argument forces Ghost Explorer to treat an image as a split image.

#### **More Information**

Listing the [contents](#page-8-0) of an image file

# **Using Ghost Explorer with long file names**

The image index created by versions of Symantec Ghost prior to 5.1c did not handle long file names containing double-byte characters correctly, such as file names in Asian or Eastern European languages. Ghost Explorer may be able to show these names properly by reading them directly from the image file instead of from the index. However, the restoring of the image is much slower. Use the switch -ignoreindex to force this behavior. You must have the correct char set loaded.

### **To set the correct char set**

- 1. On the Windows taskbar, click **Start > Settings > Control Panel**.
- 2. Double-click **Regional Options**.
- 3. Select the required language option, and then click **OK**.